# Create SMART Goals

#### Purpose

The objective of this User Guide is to demonstrate how to create SMART goals.

### Security Role

Teammate; People Leader

## **Contents**

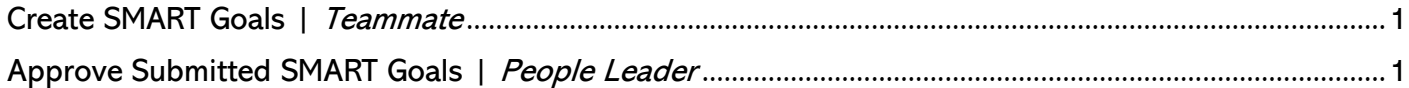

### <span id="page-0-0"></span>Create SMART Goals | Teammate

- **1.** From the search bar, type My Goals.
- **2.** Click My Goals report from the results' list.
- **3.** From Individual Goals view, click Edit.
- **4.** Click Add.
- **5.** Fill in all fields.
	- **a.** Goal (required)
	- **b.** Description
	- **c.** Category
	- **d.** Status
	- **e.** Due Date (required)
- **6.** Click Add if you wish to create additional goals.
- **7.** When finished adding the SMART goal(s), click Submit to route the goal to your direct people leader's approval.

## <span id="page-0-1"></span>Approve Submitted SMART Goals | People Leader

- **8.** From the homepage, click Manage Goals… task, listed in the Awaiting Your Action.
- **9.** On the Review Goals screen, look over the goal to confirm the info is correct and no changes are necessary.
- **10.** If no changes are needed, click Approve.
	- **a.** Approve SMART Goal is set up correctly.
	- **b.** Send Back Returns Goal to teammate to make changes to and resubmit for approval.
	- **c.** Deny Denies approval request and cancel the goal. A new goal would need to be created.